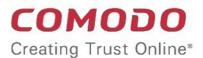

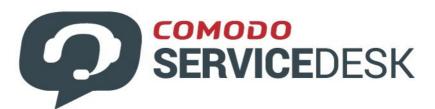

# Comodo One

Software Version 3.26

## Service Desk End-User Guide

Guide Version 4.16.1130118

Comodo Security Solutions 1255 Broad Street Clifton, NJ 07013

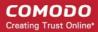

### Introduction to Service Desk Module

Comodo Service Desk is a web based ticketing and support platform that can be used by enterprises and service providers to manage user support requests. After creating an account, end users can raise support queries by creating tickets in the help desk portal. This guide explains how end-users can register for a service desk account, submit support tickets, view the knowledge-base and more.

- Register for an account
- Open a New ticket in Service Desk
- · Check ticket status

#### **Register For an Account**

You need to sign-up for an account with Service Desk in order to raise tickets. You can register your account in two ways:

- Self Enrollment through web portal
- Enrollment by staff member

**Note**: If enabled by the administrator, the Service Desk web portal allows you to create a new ticket as a guest user, even without registering for a user account. Once you raise a ticket, you will be added to service desk as a guest user. The administrator can initiate the registration process in order to add you as a registered user. You can check your ticket status through the web portal, only if your user account is registered, enabling you to login to the portal. See **Enrollment by staff member** for more details.

#### **Self Enrollment through Web Portal**

The URL for the web portal will be provided by your administrator. You can sign-up at the web portal and register the account by entering your email address and password. Upon registration, you will receive an activation mail. You need to activate the account by clicking the activation link in the mail.

#### To sign-up for an account

- Visit the web-portal at the URL provided by your administrator
- Click 'Sign-in' at the top right

The login page will be displayed.

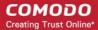

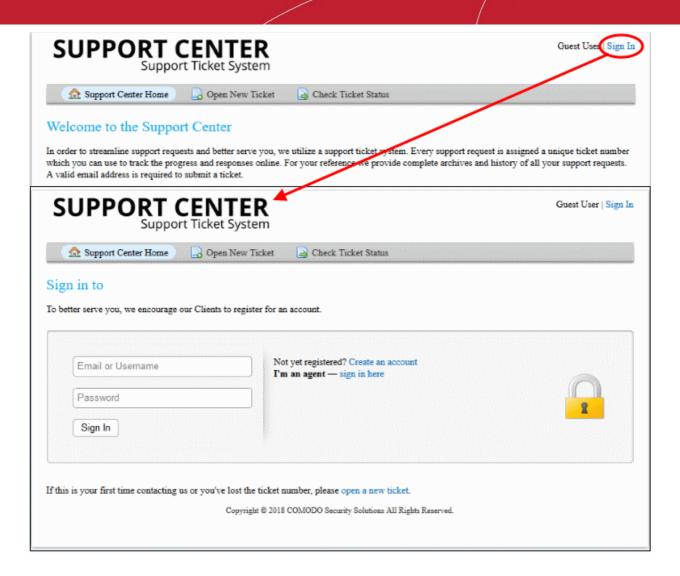

Click 'Create Account'

The 'Account Registration' form will appear.

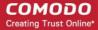

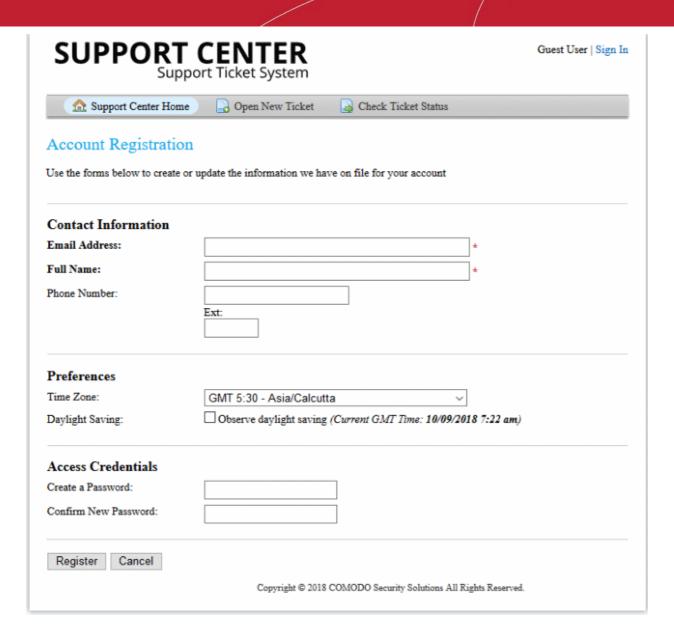

Complete all required fields on the the form and click the 'Register' button.

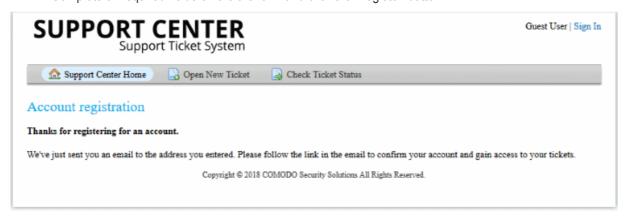

Your account will be registered and an email containing account activation link will be sent to your email address.

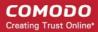

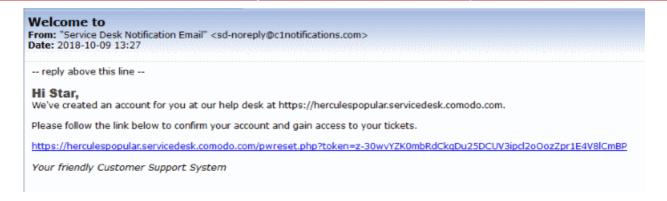

On clicking the link, your account will be activated and signed in.

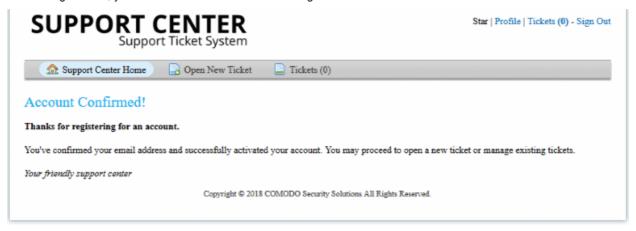

From your account, you can raise a new ticket, reply to agent queries and more.

#### **Enrollment by a Staff Member**

When a staff member has added you as a guest user and initiated the process of registration, you will receive an email with a link to activate your account. After clicking the activation link in the mail, you will be taken to the 'Manage Your Profile Information' page.

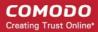

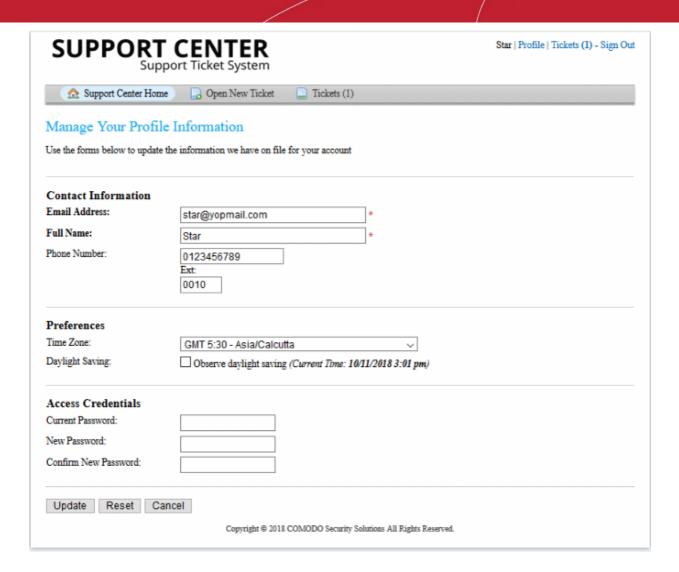

Update the form with your new password and click the 'Update' button.

You will be able to sign-in into the web portal with your new credentials.

#### Open a New Ticket in Service Desk

There are multiple ways to create a ticket:

- Use the web portal
- Send a email to support
- Over the phone to a staff member

#### Open a ticket via the web portal

You can create tickets in the web portal as a guest user or registered user.

#### **Guest User**

Service Desk web portal allows unregistered users to create new tickets without signing-in to the portal if enabled by the administrators. Once the ticket is raised, the user will be added as guest user under the company, in the Service Desk account. The administrator can initiate the account registration process for the user from the service desk console. Once the account is registered, the user can login to the web portal and check the status of the ticket and respond to the activities of the technician/staff, attending to the ticket.

To create a ticket as a guest user

Enter the URL of the help desk web portal provided by your administrator.

The help desk web portal will be displayed.

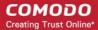

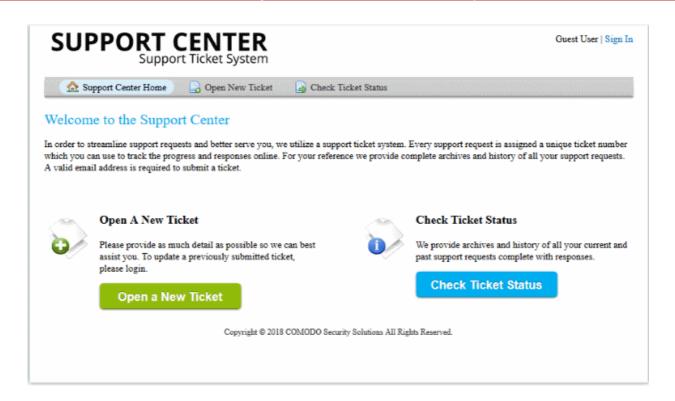

Click either the 'Open New Ticket' link at the top or the 'Open a New Ticket' button

The new ticket screen will be displayed:

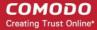

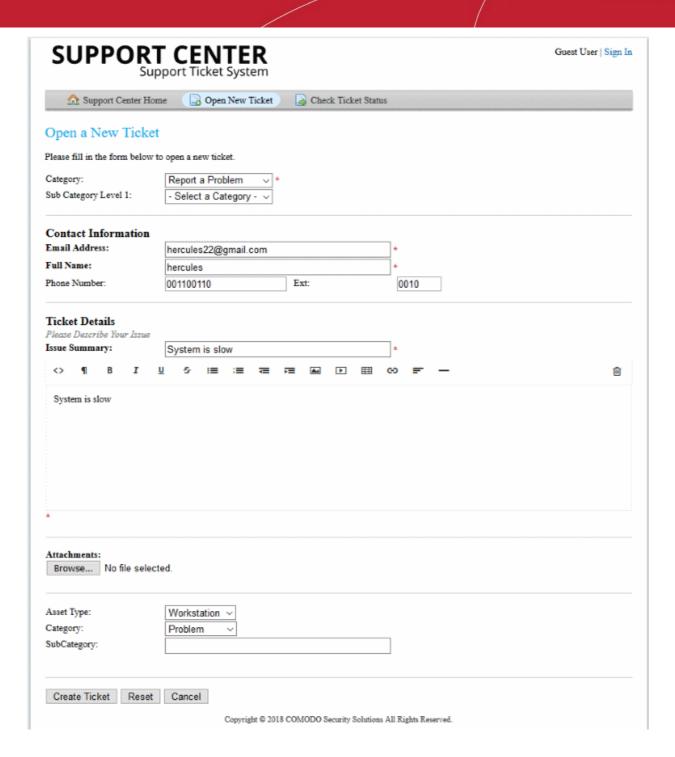

**Note:** The form fields and field labels depends on how the admin has configured the ticket form. The above form shows the default fields and labels.

- Complete the new ticket form:
  - Category Ticket categories identify the area in which you need help. Choose ticket category depending on the issue on which you need support. Depending on the ticket category chosen, the form may display additional fields to precisely describe your problem.
  - Email Address Your email address.
  - Full Name Your full name.
  - Phone Number Your contact phone number (Optional)

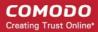

- Issue Summary Enter a brief summary about the issue.
- **Issue Details** Enter the details of the issue in the text editor. To clear the field, click the trash can icon at top right side.
- Attachments You can attach materials like screenshots, documents and more, to support your request. To attach a file, click Browse, navigate to the location of the file in your computer and click Open. Repeat the process to add more attachments.
- Priority Level Select the priority level from the drop-down whether low, normal, high or critical.
- Asset Type Select the category of device, in which the issue has raised.
- **Ticket Type** Choose the type of category for the ticket. The options available are 'Alert', 'Order' and 'Problem'.
- Sub Category Enter the category information for the ticket.
- Click 'Create Ticket'.
- Click 'Reset' to clear form data
- Click 'Cancel' to close the ticket without saving details

You will see an acknowledgment screen and also receive a confirmation email. You can check ticket status by entering your email address and the ticket number in the help desk portal.

#### **Registered User**

#### Create a ticket as a registered user

Login to your help desk web portal at the URL provided by your administrator.

The portal should open at the 'Open New Ticket' page by default.

Alternatively, click 'Open New Ticket' in the top-menu:

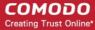

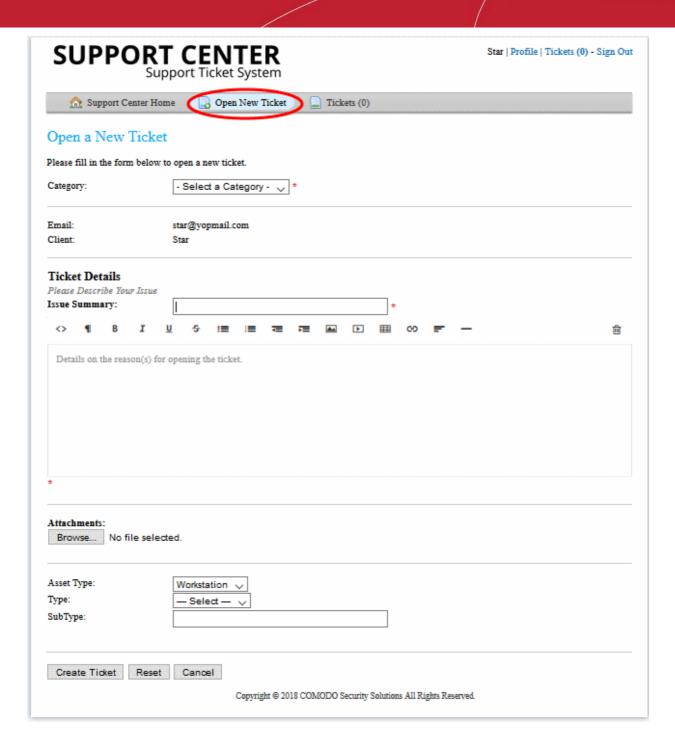

**Note:** The form fields and field labels depends on how the admin has configured the ticket form. The above form shows the default fields and labels.

- Complete the new ticket form and click the 'Create Ticket' button at the bottom.
  - Category Ticket categories identify the area in which you need help. Choose a category that
    matches the issue on which you need support.
  - Email Your email address. This field will be auto-populated.
  - Client Your full name. This field will be auto-populated.
  - Issue Summary Enter a brief summary about the issue.
  - **Issue Details** Enter the details of the issue in the text editor. To clear the field, click the trash can icon at top right side.
  - Attachments You can attach materials like screenshots, documents and more, to support your

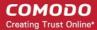

request. To attach a file, click Browse, navigate to the location of the file in your computer and click Open. Repeat the process to add more attachments.

- Priority Level Select the priority level from the drop-down whether low, normal, high or critical.
- Asset Type Select the category of device which your issue concerns.
- Ticket Type The options are 'Alert', 'Order' and 'Problem'.
- Ticket Type Sub Category Enter category information for the ticket.
- Click 'Create Ticket'.

An acknowledgment screen will be displayed and a confirmation email will be sent containing details of the ticket number and to which department the ticket is allocated. You can check ticket status by entering your email address and the ticket number in the help desk portal.

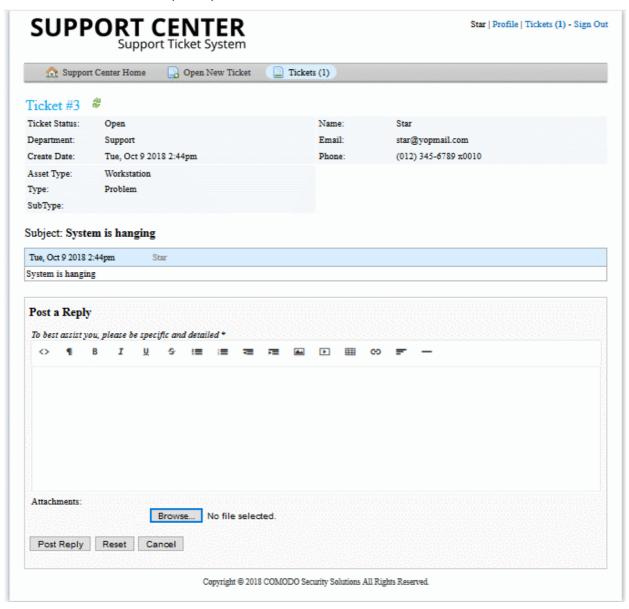

#### Opening a ticket via email

You can also create a ticket via email by sending a message to the mail address provided by your help desk. A ticket will be created and you will receive an automated reply (if enabled by the administrator) with ticket details. You can then check the **ticket status** from the web portal.

#### Opening a ticket over phone

Another method of creating a ticket is to inform a staff member over phone who will open a ticket on your behalf. You will then receive an automated reply (if enabled by the administrator) with the ticket details. You can then check the

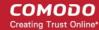

ticket status from the web portal.

#### **Checking Ticket Status**

Users, registered or guest, can check their tickets from the web portal and from emails on staff responses to their tickets.

#### **Registered Users**

Registered users should first sign-in into their account at the help-desk web portal:

#### To view your tickets

- Login to your help desk web portal
- · Click 'Tickets' from the top

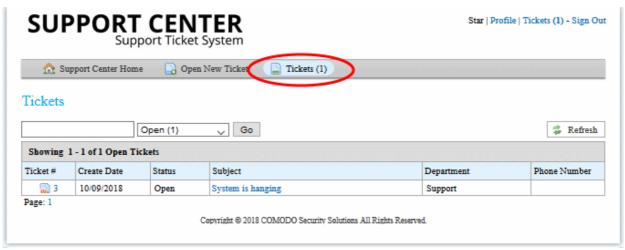

The total number of open tickets created by the user is displayed at top-right. To search for a particular ticket, enter a word or sentence from the ticket in the search box, select a status (open or closed) then click the 'Go' button.

Clicking the ticket number or the subject will display the ticket thread. This will contain your initial request and all staff responses. To post a reply, type your response and click the 'Post Reply' button.

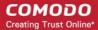

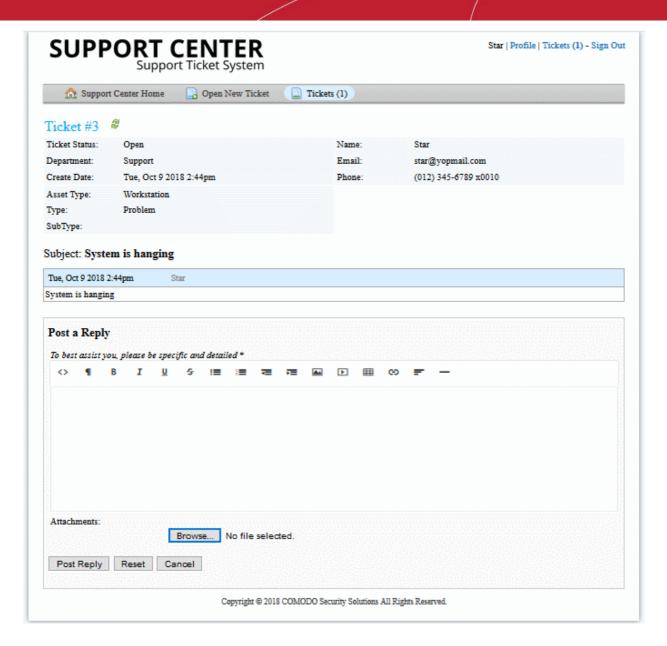

#### **Guest Users**

Guest users can view the status of their tickets by providing their email ID and ticket number.

- Open the help desk portal
- · Click the 'Check Ticket Status' link
- Enter your email address and ticket number in the respective fields

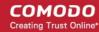

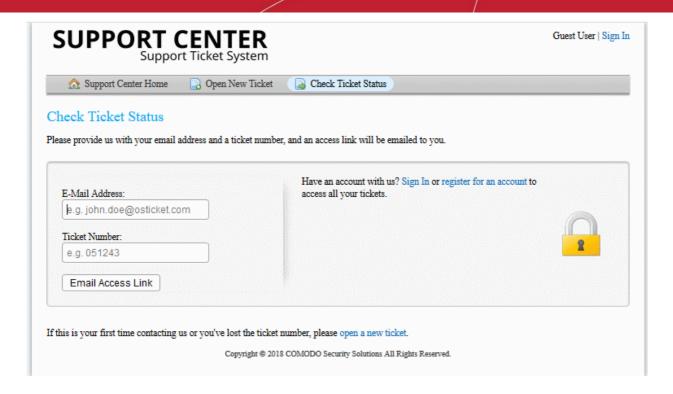

Depending on the settings implemented by the administrator, the button below the 'Ticket Number' field will be either 'View Ticket' or 'Email Access Link'.

- View Ticket Will validate your email address and ticket number then open your ticket.
- **Email Access Link** A verification mail will be sent to your email ID. Click the verification link in the mail to view your ticket.

To post a reply, enter your response to the ticket and click the 'Post Reply' button at the bottom.

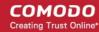

## **About Comodo Security Solutions**

Comodo Security Solutions is a global innovator of cybersecurity solutions, protecting critical information across the digital landscape. Comodo provides complete, end-to-end security solutions across the boundary, internal network and endpoint with innovative technologies solving the most advanced malware threats. With over 80 million installations of its threat prevention products, Comodo provides an extensive suite of endpoint, website and network security products for MSPs, enterprises and consumers.

Continual innovation and a commitment to reversing the growth of zero-day malware, ransomware, data-breaches and internet-crime distinguish Comodo Security Solutions as a vital player in today's enterprise and home security markets.

### **About Comodo Cybersecurity**

In a world where preventing all cyberattacks is impossible, Comodo Cybersecurity delivers an innovative cybersecurity platform that renders threats useless, across the LAN, web and cloud. The Comodo Cybersecurity platform enables customers to protect their systems and data against even military-grade threats, including zero-day attacks. Based in Clifton, New Jersey, Comodo Cybersecurity has a 20-year history of protecting the most sensitive data for both businesses and consumers globally. For more information, visit comodo.com or our **blog**. You can also follow us on **Twitter** (@ComodoDesktop) or **LinkedIn**.

1255 Broad Street

Clifton, NJ 07013

**United States** 

Tel: +1.877.712.1309 Tel: +1.888.551.1531

https://www.comodo.com

Email: EnterpriseSolutions@Comodo.com